# 13. Składanie e-deklaracji przez zdających w ZIU

## Aby złożyć e-deklarację w systemie ZIU należy:

1. Dyrektor szkoły przekazuje zdającym dane do logowania w serwisie ZIU, które zawierają informacje: Login, Hasło, Data wygenerowania hasła, Adres serwisu.

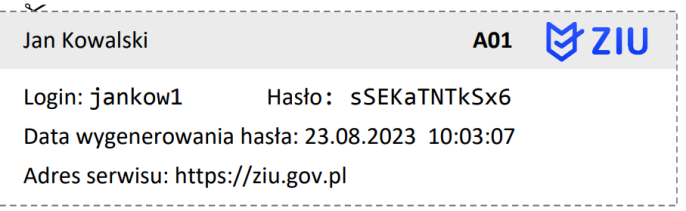

2. Wejść na stronę https://wyniki.edu.pl, a następnie zalogować się wprowadzając login oraz hasło w odpowiednie pola <sup>1</sup> i kliknąć przycisk Dalej <sup>2</sup> lub wybrać inny sposób logowania: profil zaufany, e-dowód lub bankowość elektroniczną <sup>3</sup>.

 $\bullet$ 

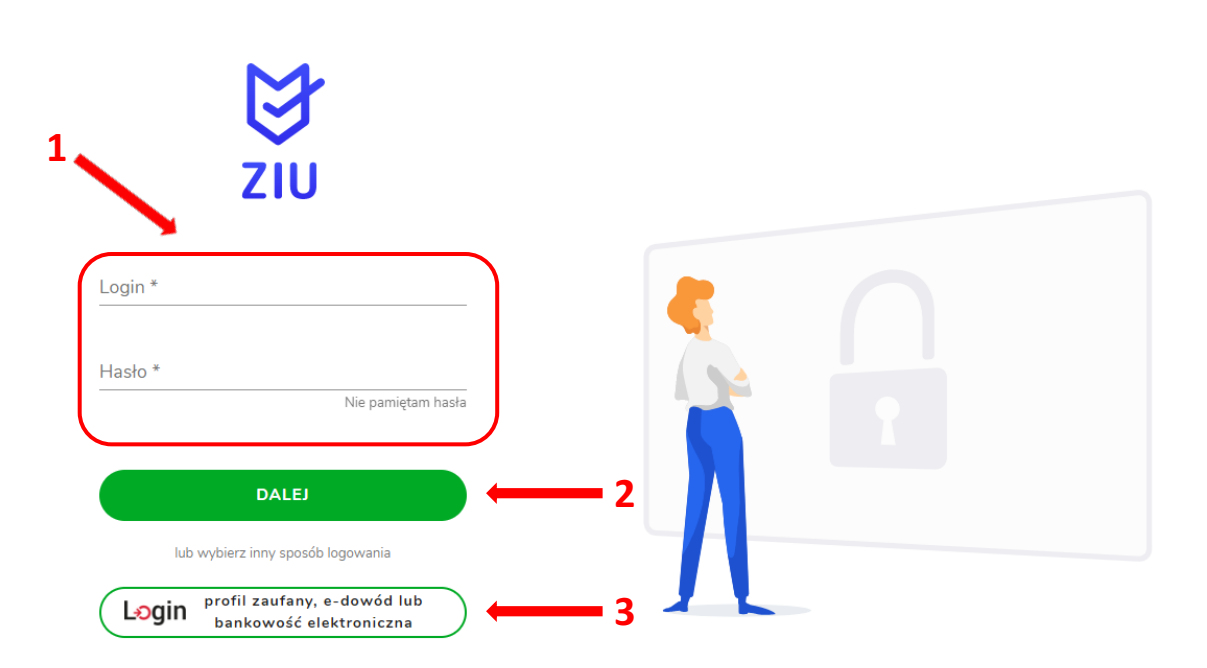

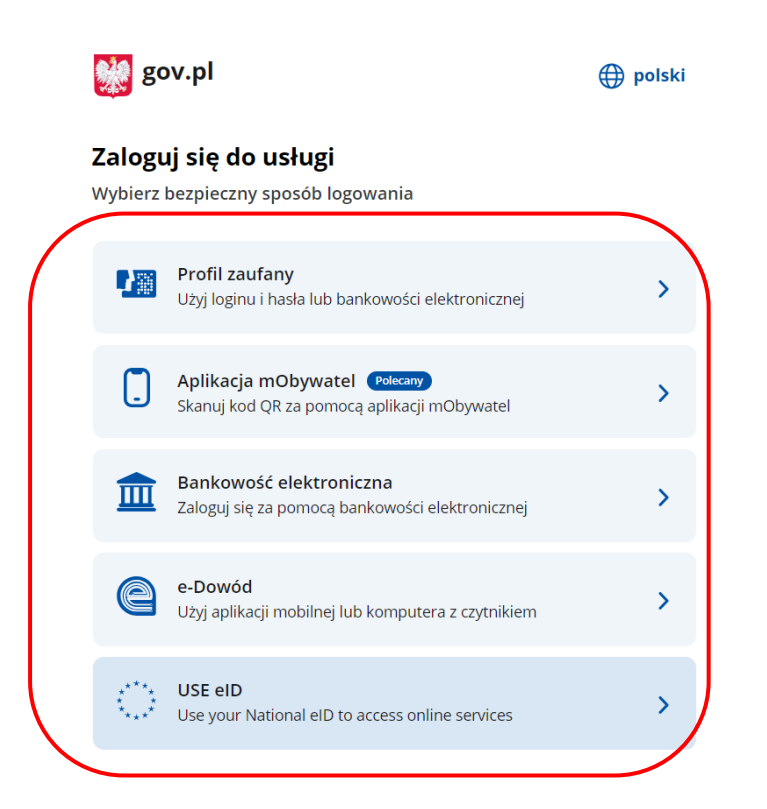

3. W przypadku problemów z dostępem, upewnić się czy połączenie z internetem działa poprawnie, a następnie, jeżeli zaistnieje taka konieczność, skorzystać z opcji odzyskiwania hasła (przycisk Nie pamiętam hasła) <sup>4</sup>.

 $\bullet$ 

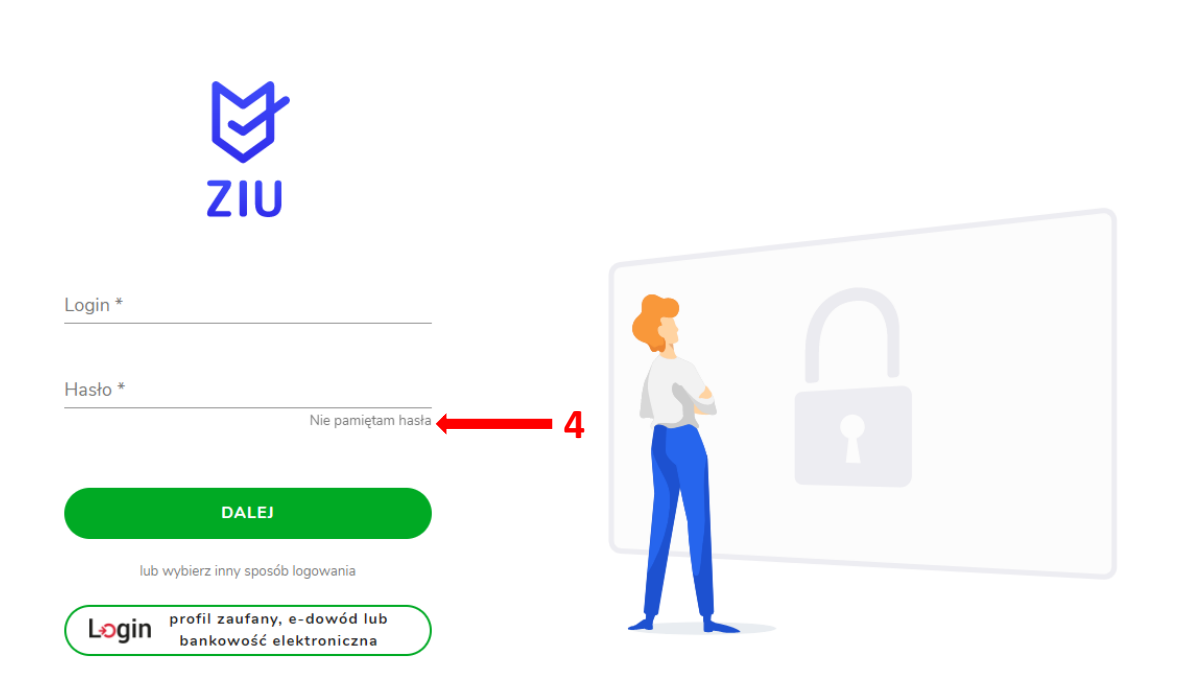

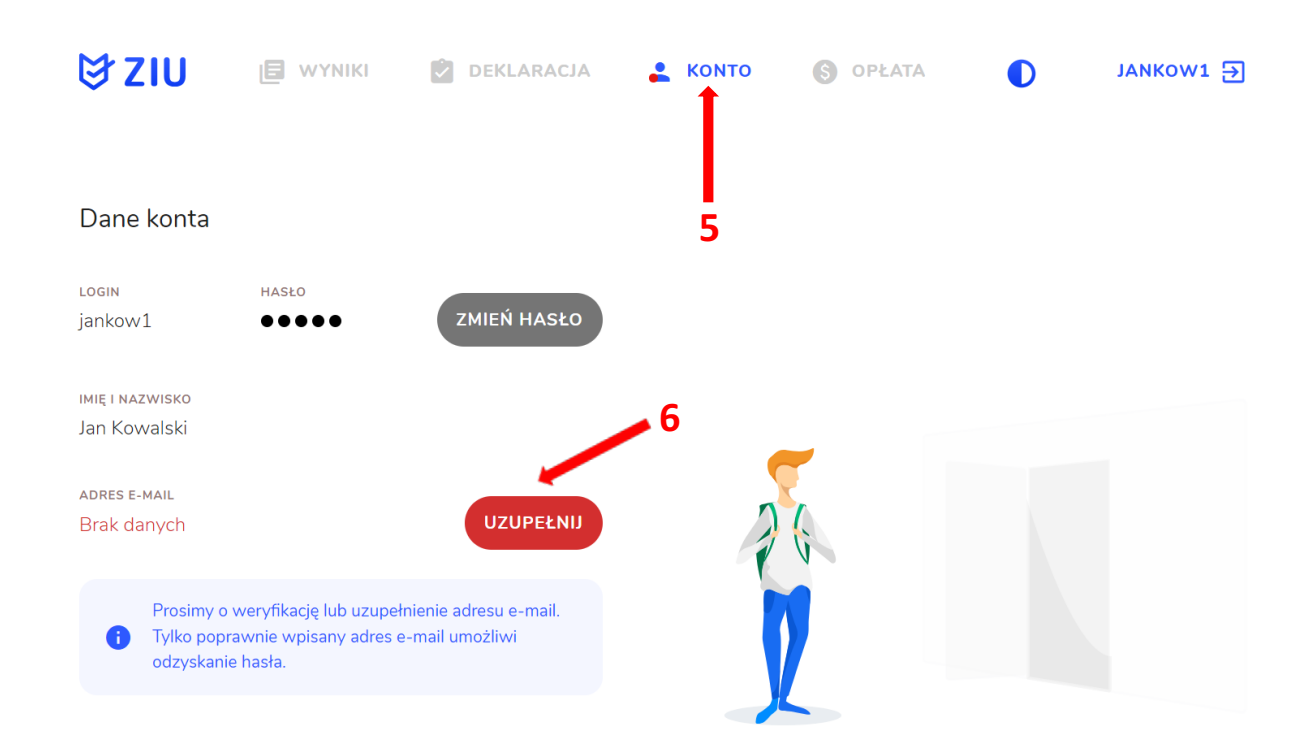

4. Po zalogowaniu, w zakładce Konto<sup>5</sup> należy zweryfikować lub uzupełnić adres e-mail<sup>6</sup>.

5. Po wybraniu zakładki Deklaracja 7, kliknąć Złóż e-deklarację 8.

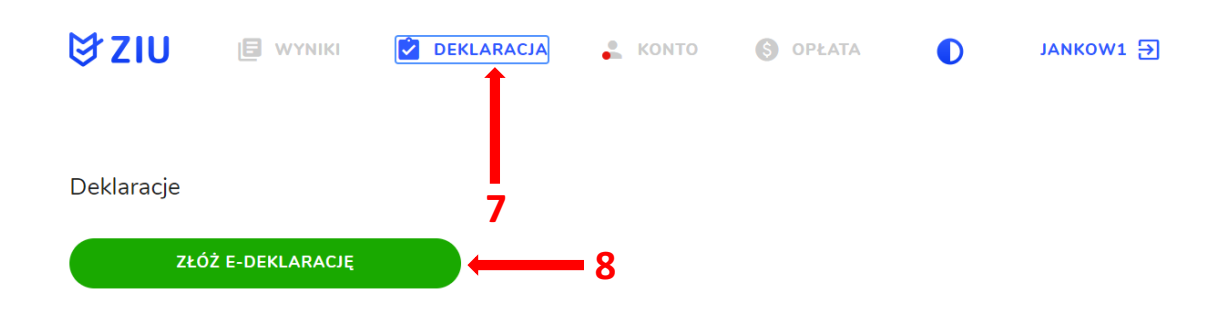

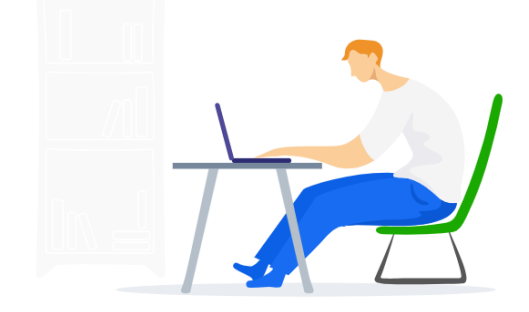

6. Uzupełnić dane kontaktowe wpisując Telefon, Email, Numer budynku, Kod pocztowy, Miejscowość w polach wymaganych oraz opcjonalnie wprowadzić dane w polu Ulica oraz Numer lokalu<sup>9</sup>.

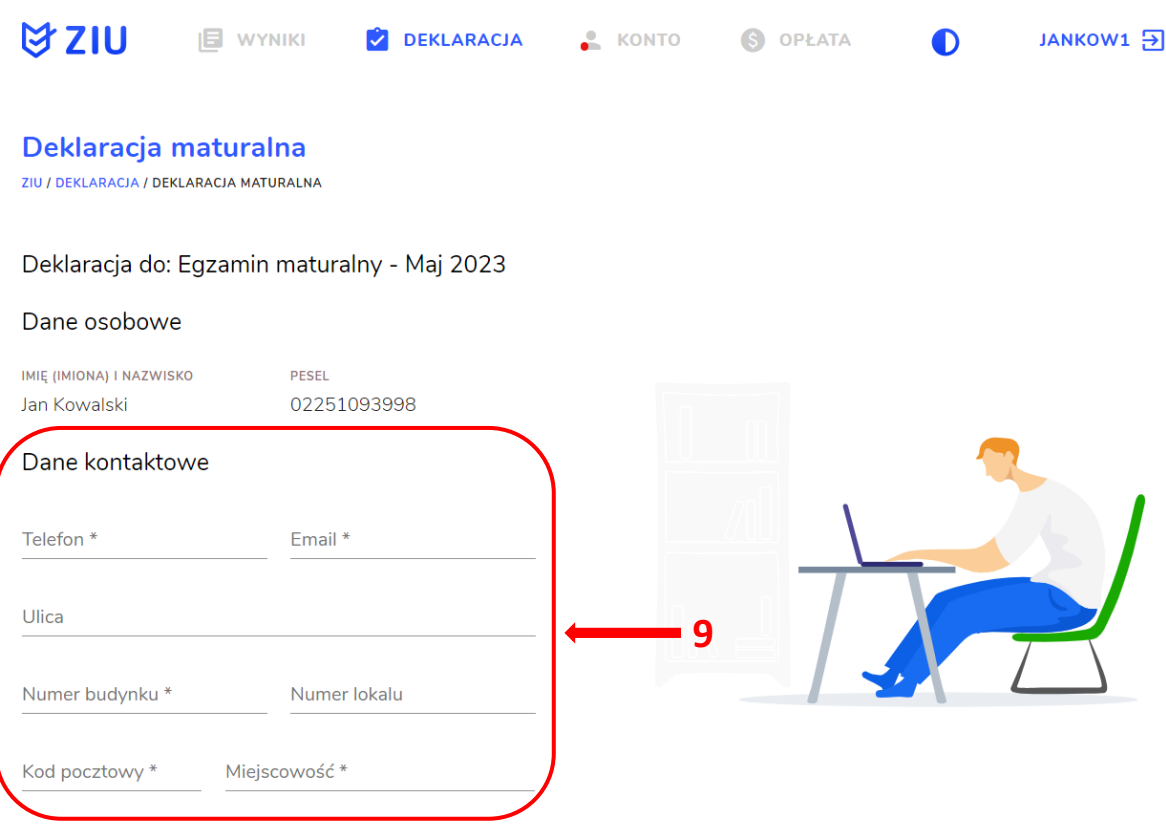

Uczeń – absolwent tegoroczny, który zamierza przystąpić do egzaminu maturalnego bezpośrednio po ukończeniu szkoły.

Absolwent – absolwent z lat ubiegłych, który ukończył szkołę i po upływie danego czasu chce przystąpić do egzaminu maturalnego.

#### Uzupełnianie deklaracji w przypadku Ucznia

- 1. W przypadku ucznia uzupełnić dane podstawowe zaznaczając Uczeń<sup>1</sup>.
- 2. Jeśli zdający należy do oddziału dwujęzycznego, zaznaczyć checkbox  $\frac{1}{2}$ , a następnie wybrać z rozwijalnej listy rodzaj drugiego języka nauczania <sup>3</sup> oraz język nauczania <sup>4</sup>.
- 3. Z rozwijalnej listy wybrać właściwy rodzaj deklaracji <sup>5</sup>.

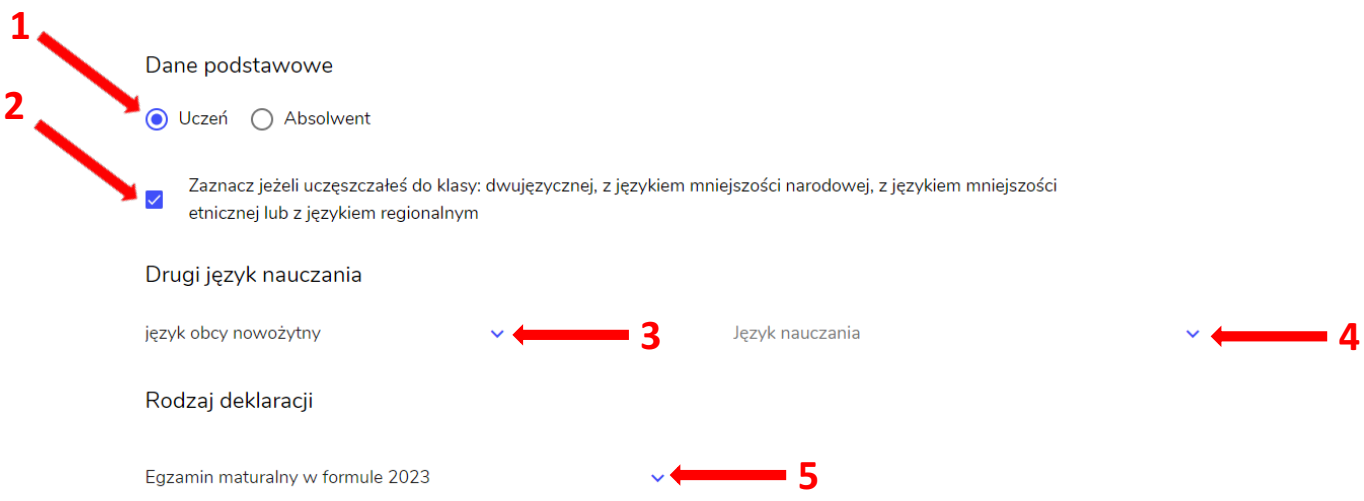

Wybór właściwego rodzaju deklaracji ułatwia tabela, dostępna pod adresem:

https://cke.gov.pl/egzamin-maturalny/egzamin-maturalny-w-formule-2023/harmonogramkomunikaty-i-informacje/rok-szkolny-2023-2024/

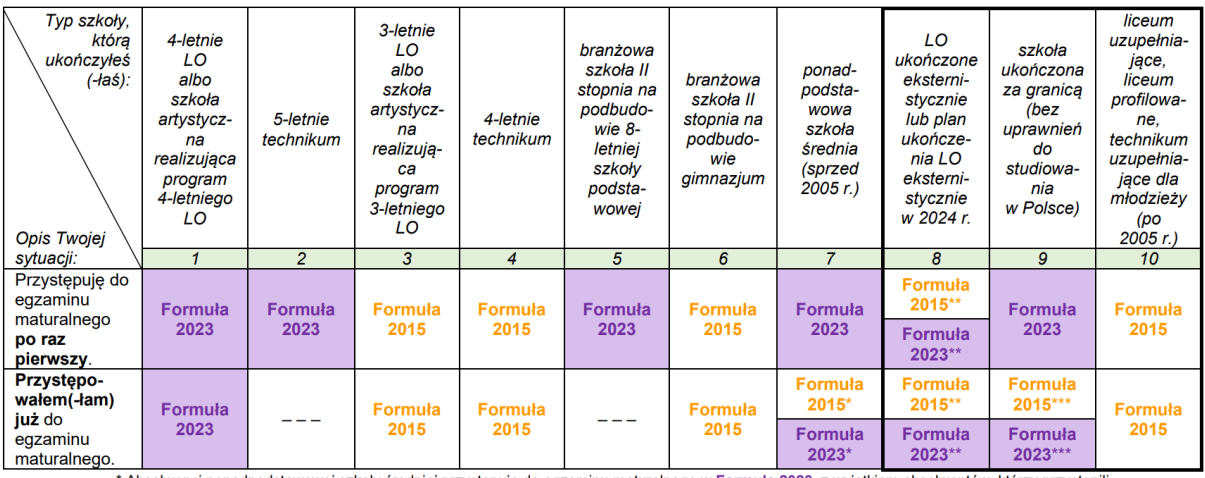

\* Absolwenci ponadpodstawowej szkoły średniej przystępują do egzaminu maturalnego w Formule 2023, <u>z wyjątkiem</u> absolwentów, którzy przystąpili<br>do egzaminu maturalnego po raz pierwszy w latach 2019–2022, ale nie uzyskali ś

w Formule 2015.<br>\*\* Osoby, które uzyskały lub uzyskają świadectwo ukończenia 4-letniego LO na podstawie egzaminów eksternistycznych, przystępują do egzaminu<br>\*\* Osoby, które uzyskały świadectwo ukończenia 3-letniego LO na po w Formule 2023. Osoby, które uzyskały świadectwo ukończenia 3-letniego LO na podstawie egzaminów eksternistycznych, przystępują do egzaminu

w Formule 2015.<br>\*\*\* Jeżni zdający przystąpił do egzaminu maturalnego po raz pierwszy w 2023 r. (w Formule 2015).<br>\*\*\* Jeżni zdający przystąpuje do egzaminu maturalnego po raz pierwszy w 2023 r. (w Formule 2023), przystępują w 2024 r., również przystępuje do egzaminu w Formule 2023. Jeżeli przed 2024 r. przystępował do egzaminu w Formule 2015 – w 2024 r. również<br>przystępuje do egzaminu w Formule 2015.

- 4. Uzupełnić pola dotyczące egzaminów obowiązkowych.
- 5. Jeśli uczeń przystępuje do części ustnej egzaminu zaznaczyć checkbox $\frac{1}{\sqrt{6}}$ .
- 6. Uzupełnić informacje dotyczące egzaminów dodatkowych, wybierając z listy dany egzamin, a następnie klikając przycisk Dodaj<sup>7</sup>.
- 7. W celu usunięcia wybranego poprzednio egzaminu dodatkowego, kliknąć <sup>× 8</sup>.

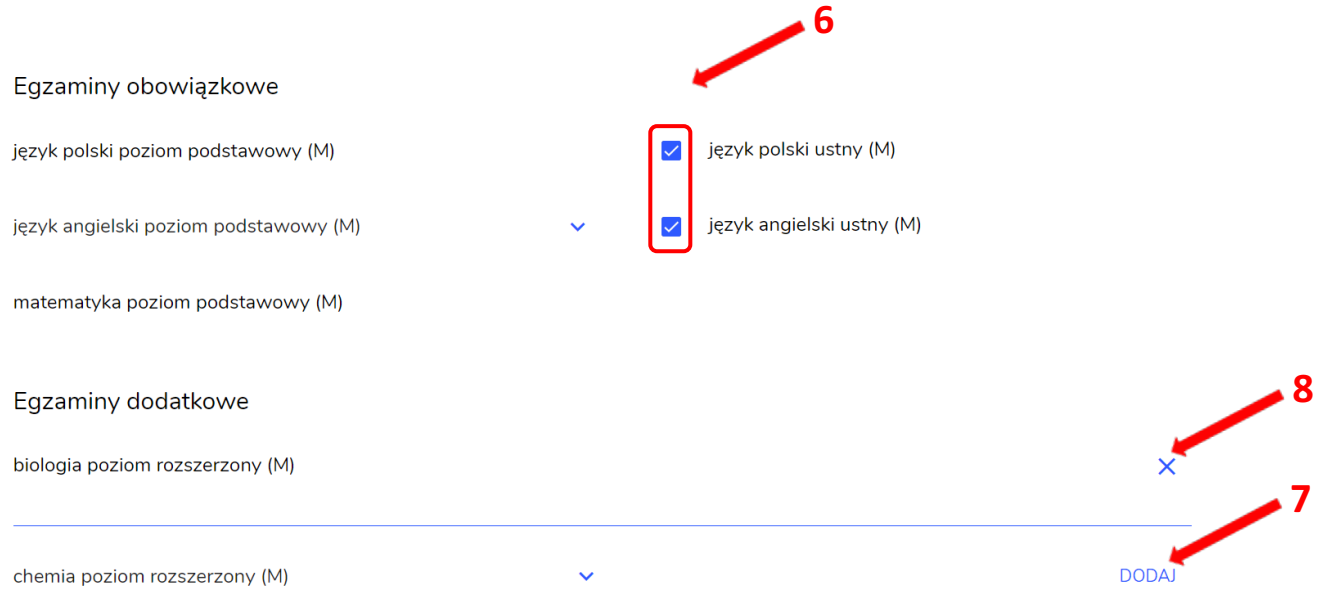

8. Jeżeli zdający nie musi przystąpić do egzaminu maturalnego z przedmiotu dodatkowego, ponieważ posiada dokumenty uprawniające do uzyskania tytułu technika, należy zaznaczyć checkbox  $\frac{9}{9}$ , a następnie z listy wybrać posiadany dokument <sup>10</sup>.

Nie muszę przystępować do egzaminu maturalnego z przedmiotu dodatkowego, ponieważ posiadam dokumenty potwierdzające uprawnienia do uzyskania dyplomu w zawodzie nauczanym na poziomie technika:

Wybierz jedną z dostępnych opcji

9

Jeżeli odpowiednie dokumenty uzyskasz przed 20 kwietnia 2023 r., możesz złożyć do dyrektora szkoły pisemną informację o rezygnacji z Œ przystąpienia do egzaminu z przedmiotu dodatkowego na poziomie rozszerzonym.

 $\overline{\phantom{0}}^{10}$ 

# 9. Zaznaczyć checkbox  $\sqrt{11}$ wyrażający właściwe oświadczenia.

### Zgody i oświadczenia

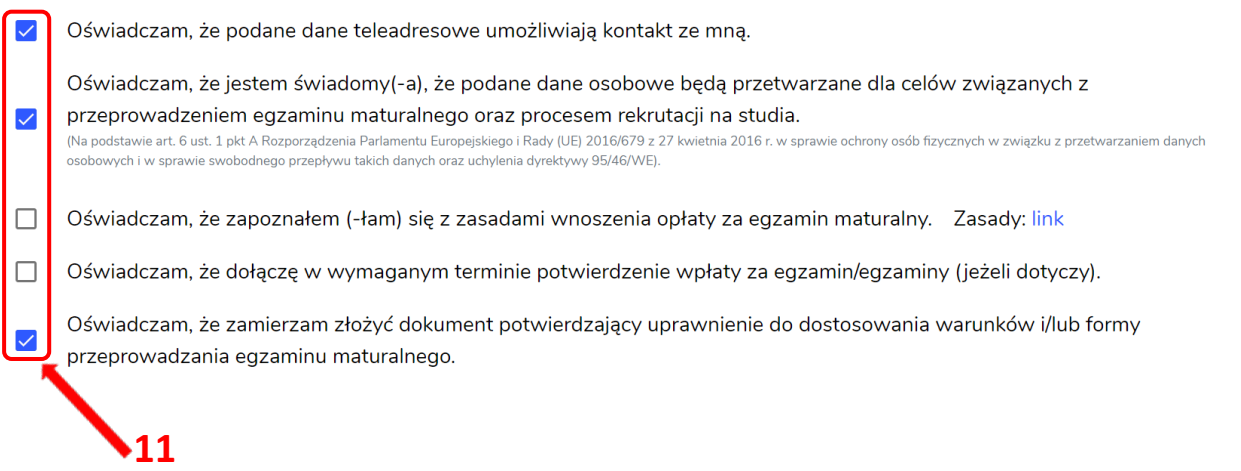

10. W celu dodania załącznika, kliknąć Dodaj załącznik <sup>12</sup> przy odpowiednim rodzaju dokumentacji.

Usunięcie dodanego poprzednio załącznika jest możliwe po kliknięciu  $\frac{\mathsf{x}}{13}$ .

11. Po prawidłowym uzupełnieniu całego formularza e-deklaracji, należy kliknąć aktywny przycisk Dalej <sup>14</sup>.

Zweryfikować wszystkie wprowadzone dane w podsumowaniu i kliknąć Wyślij <sup>15</sup>.

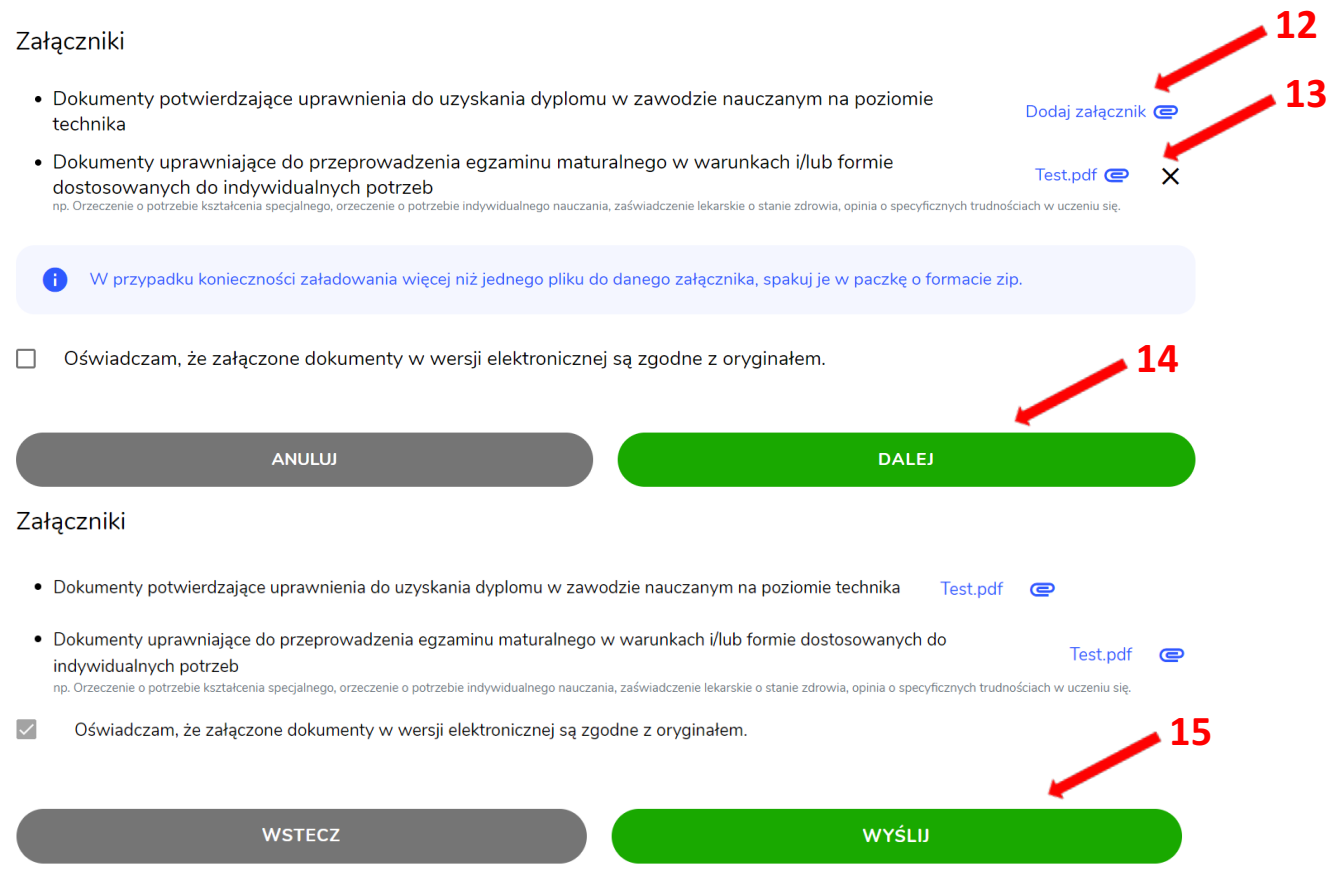

12. Pojawi się potwierdzenie złożenia deklaracji, którą można wydrukować klikając Wydrukuj <sup>16</sup>.

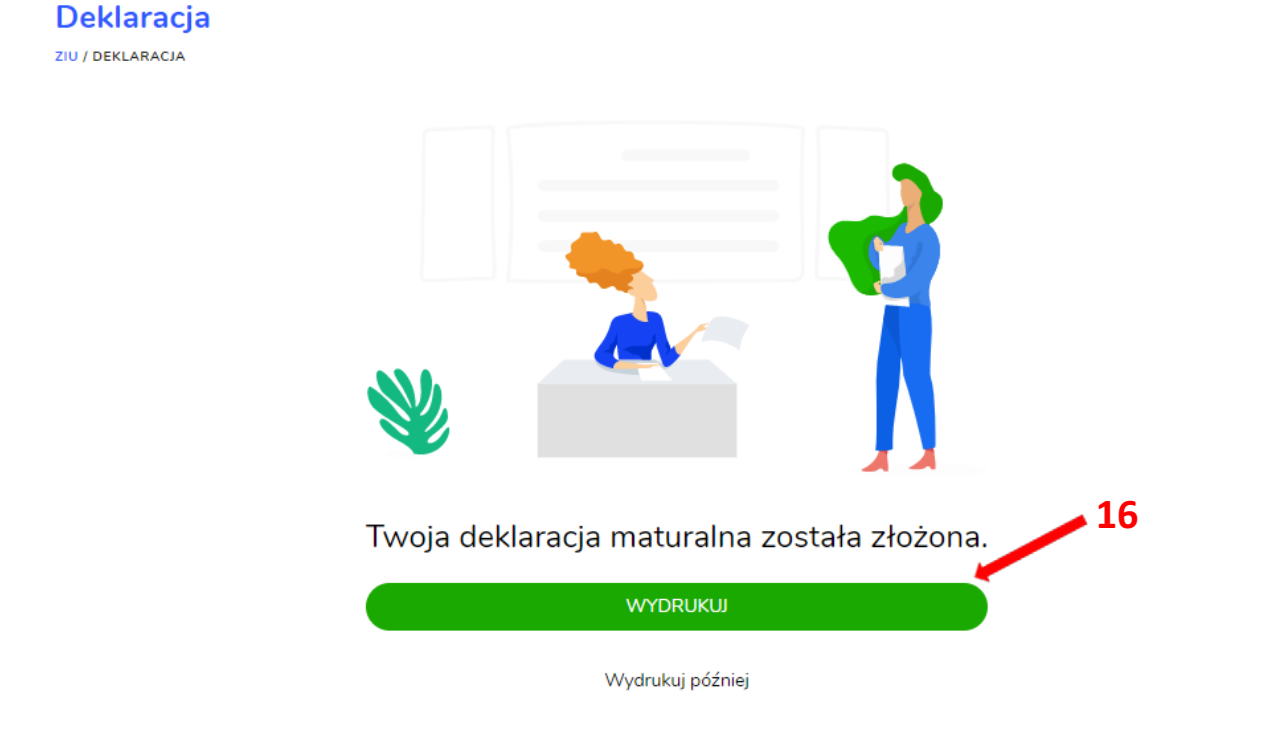

13. Złożoną deklarację maturalną można edytować do momentu zmiany statusu Złożona<sup>17</sup> na Przyjęta<sup>18</sup>.

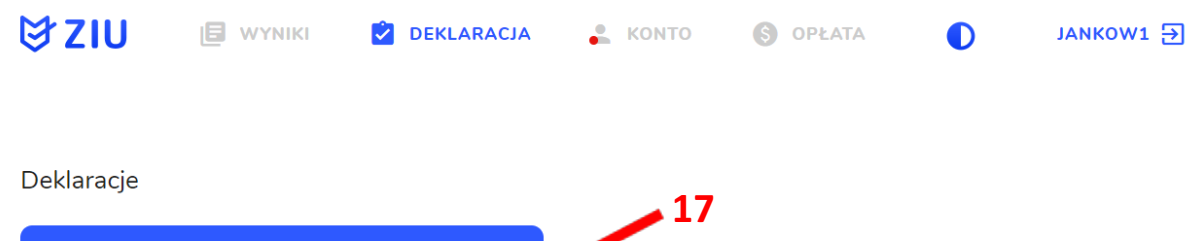

ZŁOŻONA

24.09.2023

Deklaracja maturalna<br>Egzamin maturalny - Sesja główna

 $\overline{\mathcal{O}}$ 

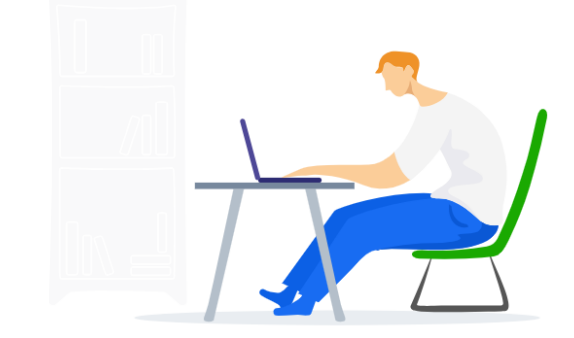

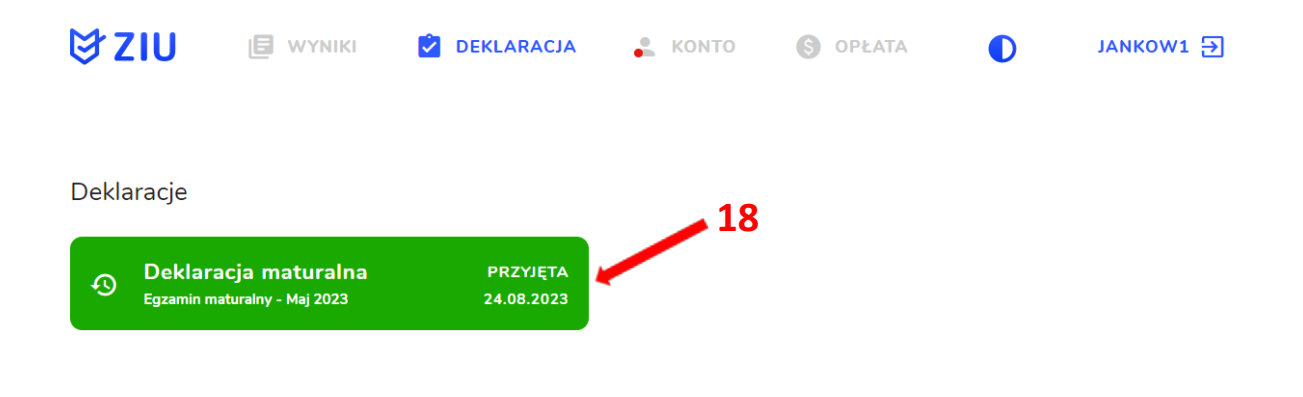

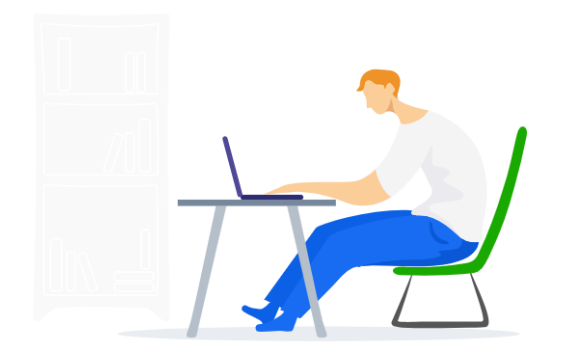

#### Uzupełnianie deklaracji w przypadku Absolwenta

- 1. W przypadku absolwenta uzupełnić dane podstawowe zaznaczając opcję Absolwent  $1$ , a następnie wybrać odpowiedni Typ zdającego  $2$ .
- 2. Wybrać z listy podejście do egzaminu<sup>3</sup> oraz wpisać rok ukończenia szkoły<sup>4</sup>.
- 3. Jeśli zdający należał do oddziału dwujęzycznego, zaznaczyć checkbox < <sup>5</sup> oraz z rozwijalnej listy wybrać rodzaj drugiego języka nauczania <sup>6</sup> oraz język nauczania <sup>7</sup>.
- 4. Z rozwijalnej listy wybrać rodzaj deklaracji 8.

5

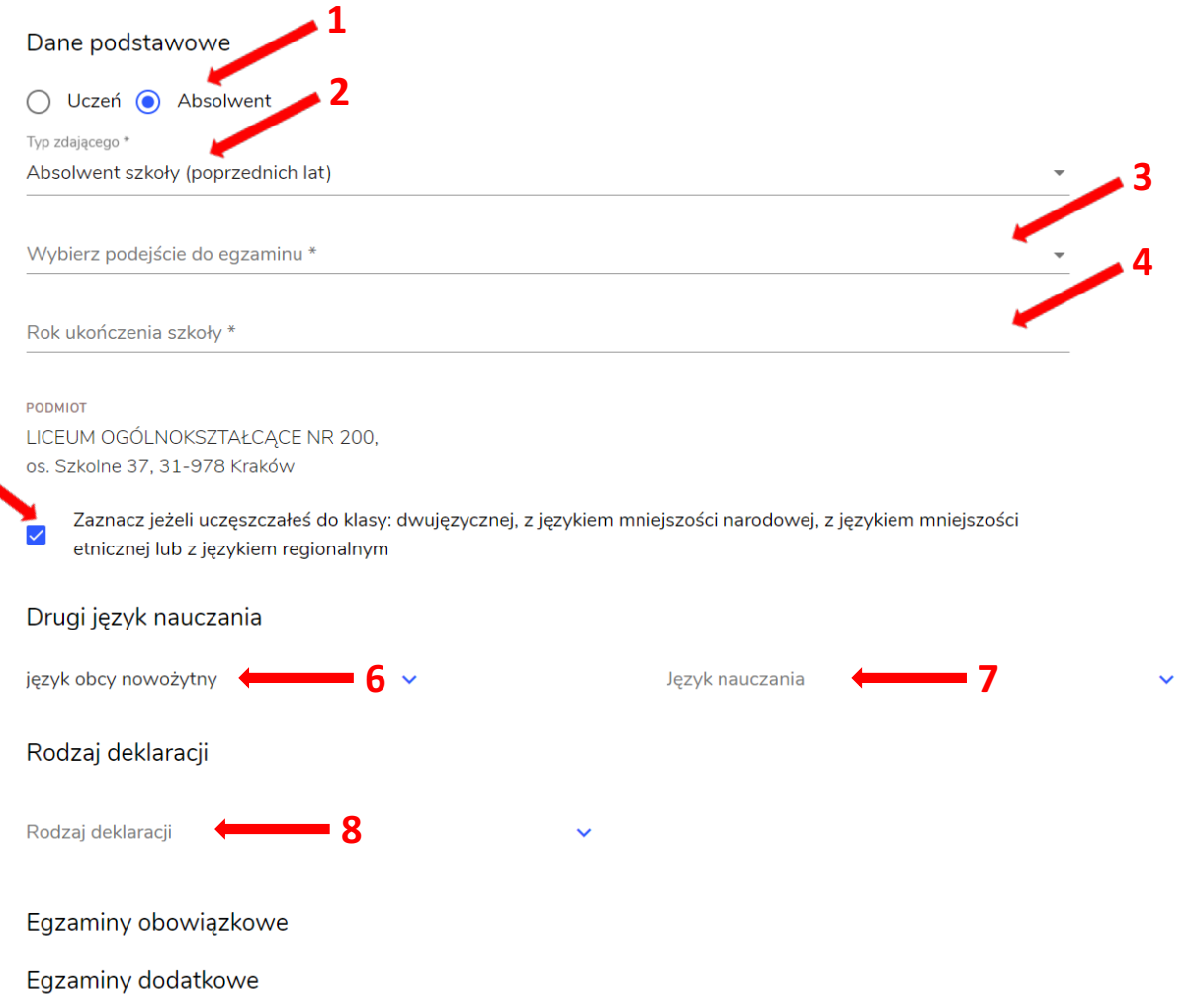

#### Wybór właściwego rodzaju deklaracji ułatwia tabela, dostępna pod adresem:

https://cke.gov.pl/egzamin-maturalny/egzamin-maturalny-w-formule-2023/harmonogramkomunikaty-i-informacje/rok-szkolny-2023-2024/

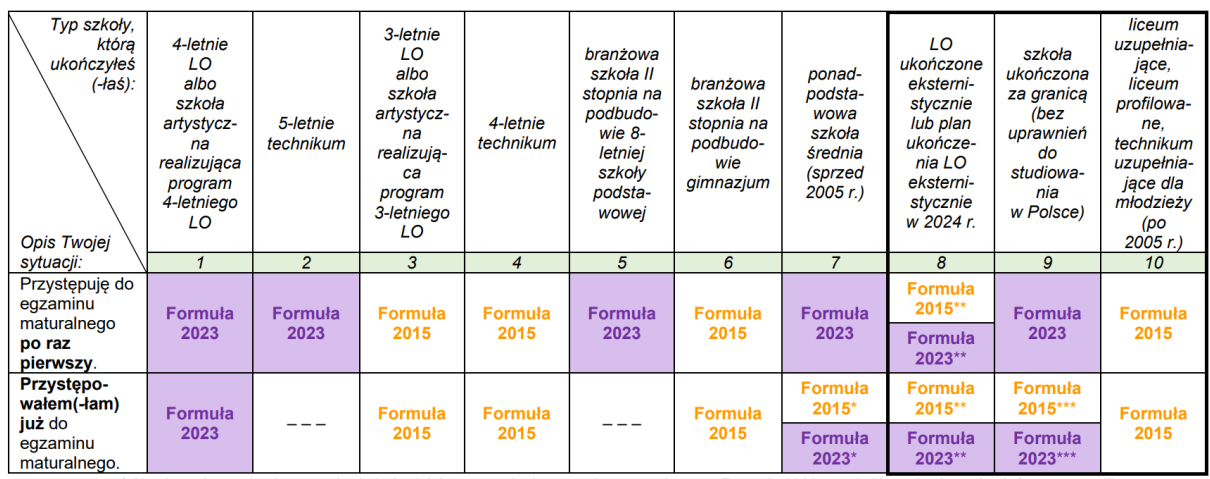

\* Absolwenci ponadpodstawowej szkoły średniej przystępują do egzaminu maturalnego w Formule 2023, z wyjatkiem absolwentów, którzy przystąpili<br>do egzaminu maturalnego po raz pierwszy w latach 2019–2022, ale nie uzyskali świ

w Formule 2015.<br>\*\* Osoby, które uzyskały lub uzyskają świadectwo ukończenia 4-letniego LO na podstawie egzaminów eksternistycznych, przystępują do egzaminu<br>\*\* Osoby, które uzyskały, które uzyskały świadectwo ukończenia 3-l w Formule 2023. Osoby, które uzyskały świadectwo ukończenia 3-letniego LO na podstawie egzaminów eksternistycznych, przystępują do egzaminu

w Formule 2015.<br>\*\*\* Jeżeli zdający przystąpił do egzaminu maturalnego po raz pierwszy w 2023 r. (w Formule 2023), przystępując do egzaminu maturalnego ponownie<br>\*\*\* Jeżeli zdający przystępuje do egzaminu w Formule 2023. Jeż 0024 r., również przystępuje do egzaminu w Formule 2023. Jeżeli przed 2024 r. przystępował do egzaminu w Formule 2015<br>Przystępuje do egzaminu w Formule 2015 – w 2024 r. przystępował do egzaminu w Formule 2015 – w 2024 r. r

- 5. Uzupełnić pola dotyczące egzaminów obowiązkowych.
- 6. Jeśli absolwent przystępuje do wybranych egzaminów w części pisemnej oraz ustnej zaznaczyć checkbox  $\frac{1}{2}$  9
- 7. Następnie uzupełnić formularz dotyczący egzaminów dodatkowych (jeśli absolwent do nich przystępuje), wybierając z listy dany egzamin i klikając przycisk Dodaj <sup>10</sup>.
- 8. W celu usunięcia egzaminu dodatkowego, kliknąć × 11.

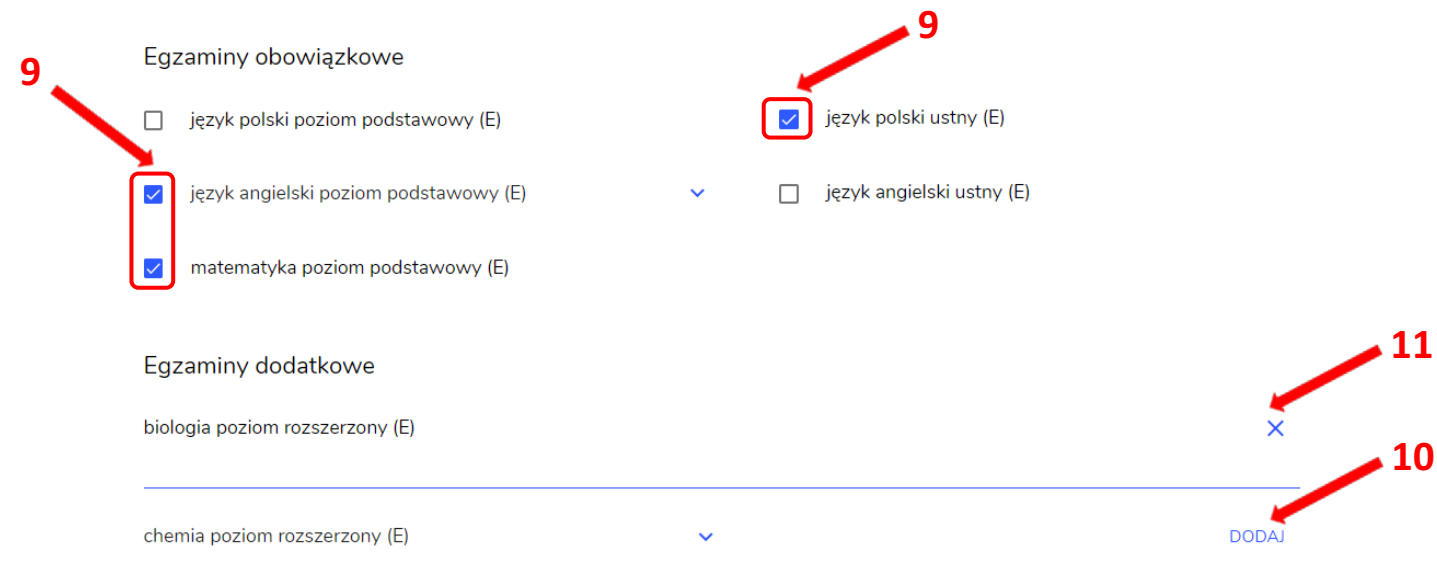

9. Jeżeli zdający nie musi przystąpić do egzaminu maturalnego z przedmiotu dodatkowego, ponieważ posiada dokumenty uprawniające do uzyskania tytułu technika, należy zaznaczyć checkbox  $\frac{12}{12}$ , a następnie z listy wybrać posiadany dokument  $^{13}$ . 12

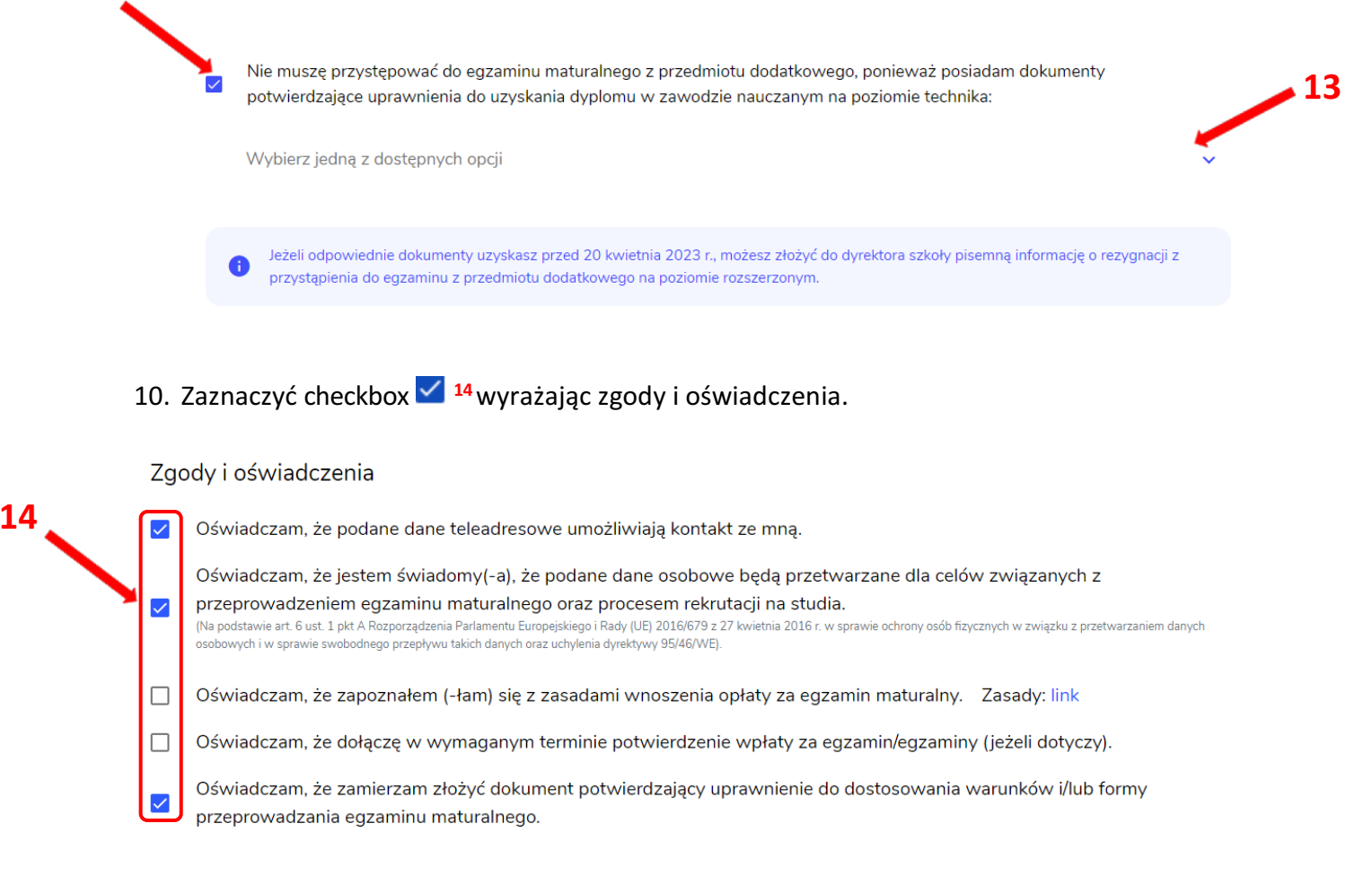

11. W celu dodania załącznika kliknąć Dodaj załącznik<sup>15</sup>.

Usunięcie dodanego poprzednio załącznika jest możliwe po kliknięciu × 16.

12. Po prawidłowym uzupełnieniu całego formularza, kliknąć aktywny przycisk Dalej <sup>17</sup>. Zweryfikować wszystkie wprowadzone dane w podsumowaniu i kliknąć Wyślij<sup>18</sup>.

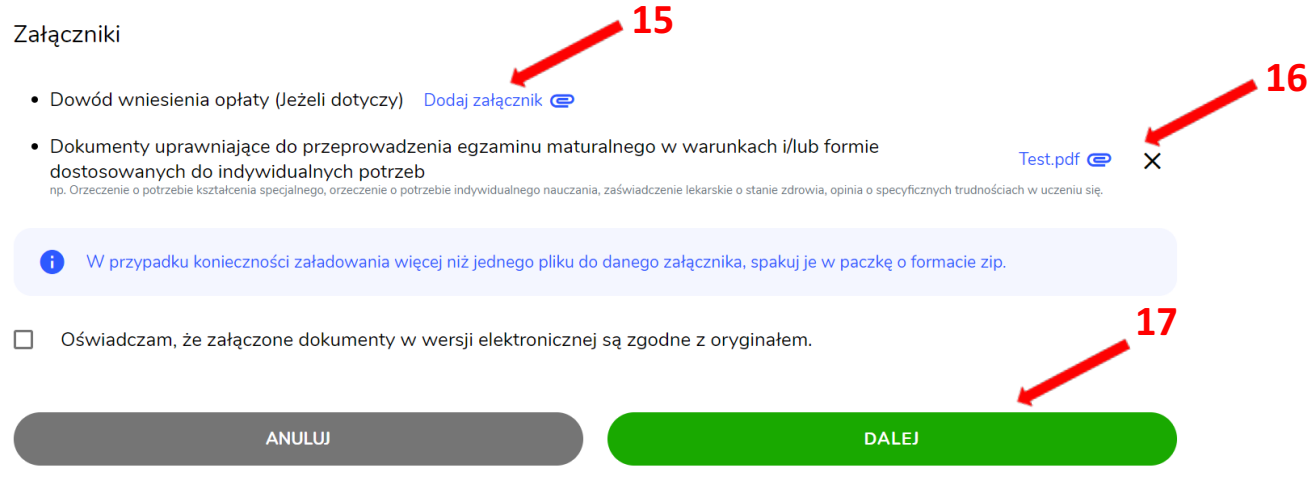

#### Załączniki

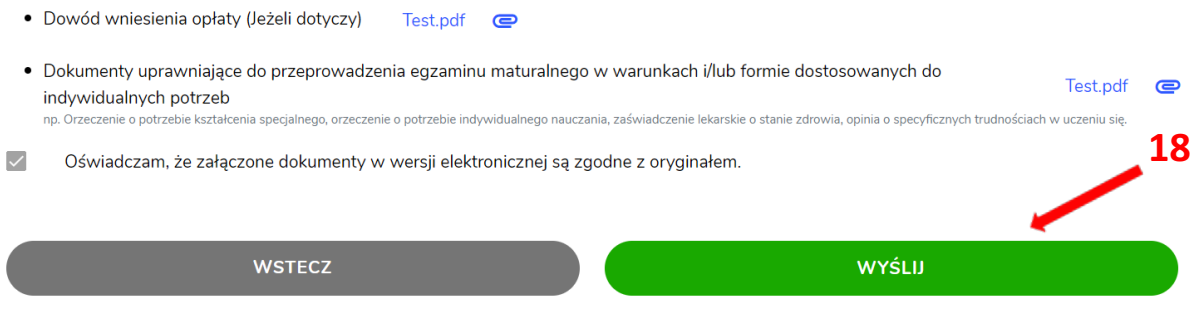

13. Pojawi się potwierdzenie złożeniu deklaracji, którą można wydrukować klikając<br>Wydrukuj <sup>19</sup>.

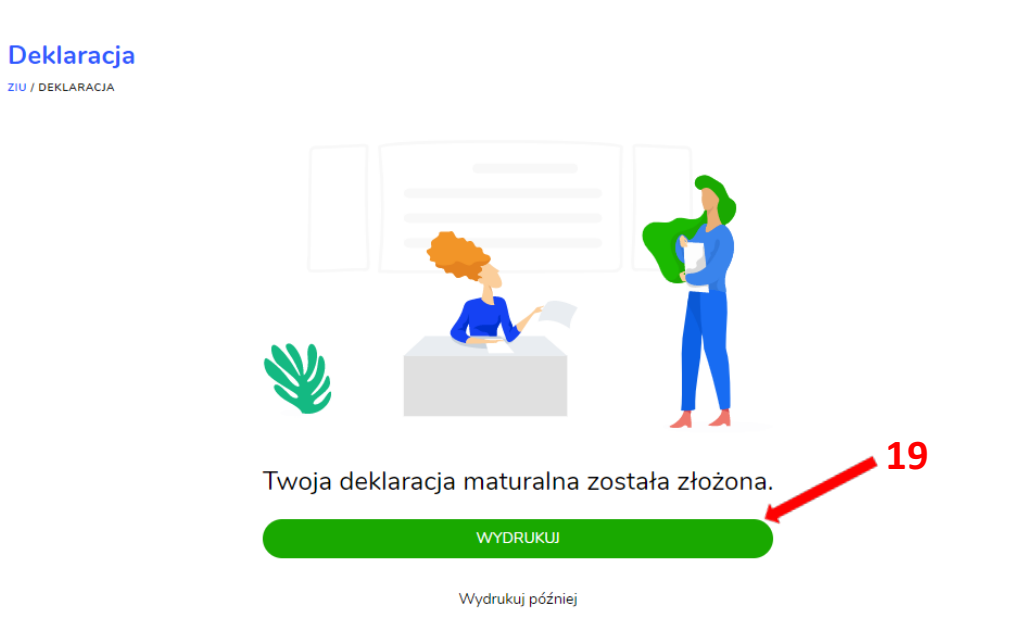

14. Złożoną deklarację maturalną można edytować do momentu zmiany statusu Złożona<sup>20</sup> na Przyjęta<sup>21</sup>.

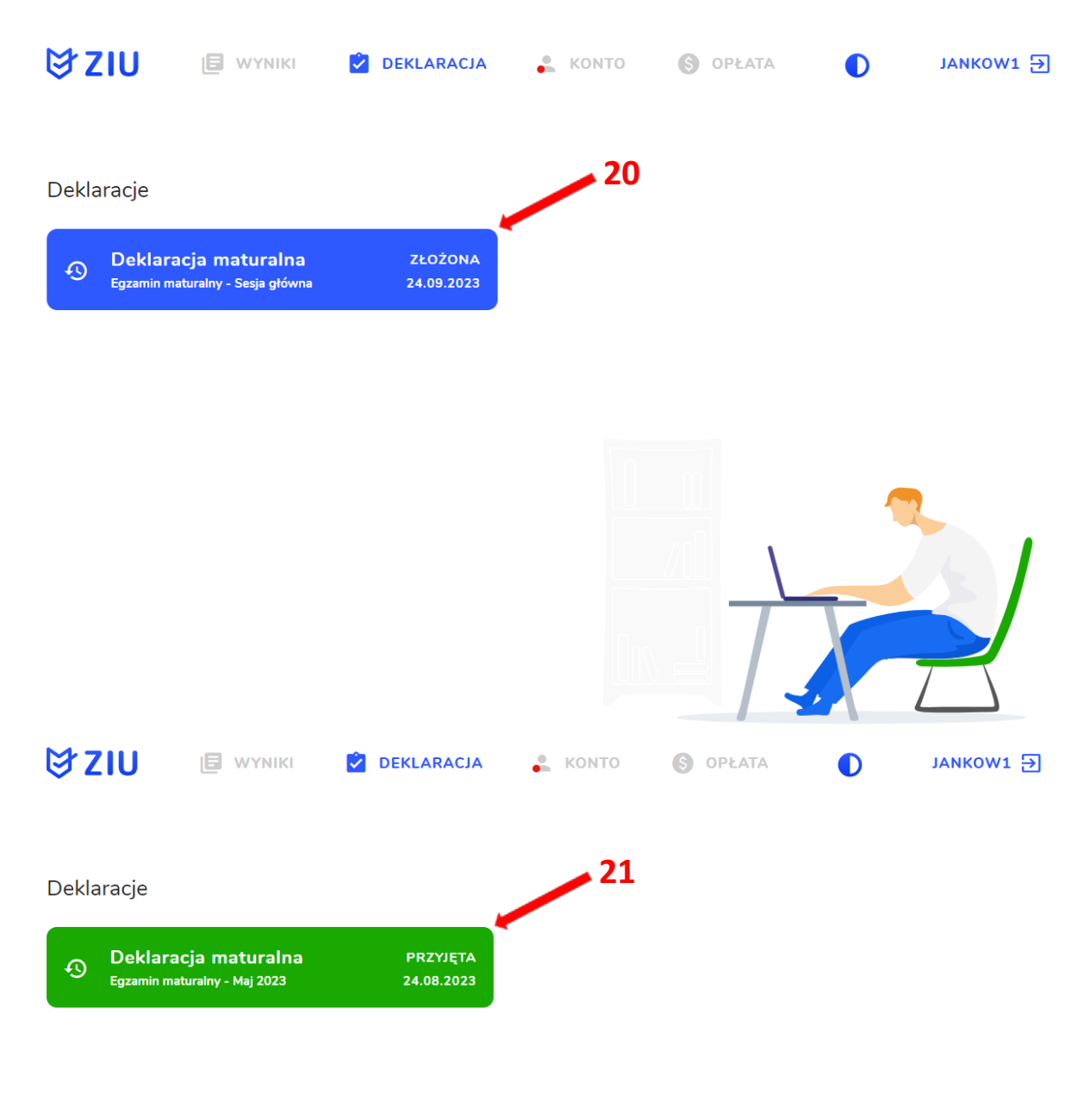

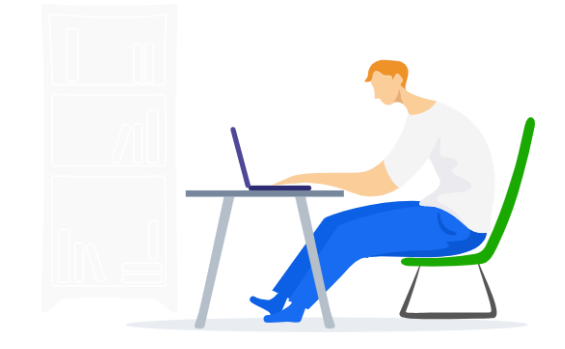

# 14. Edytowanie e-deklaracji przez zdających w ZIU

### Aby edytować e-deklarację w systemie ZIU należy:

1. Wejść na stronę https://wyniki.edu.pl, a następnie zalogować się wprowadzając login oraz hasło w odpowiednie pola <sup>1</sup> i kliknąć przycisk Dalej<sup>2</sup> lub wybrać inny sposób logowania: profil zaufany, e-dowód lub bankowość elektroniczną <sup>3</sup>.

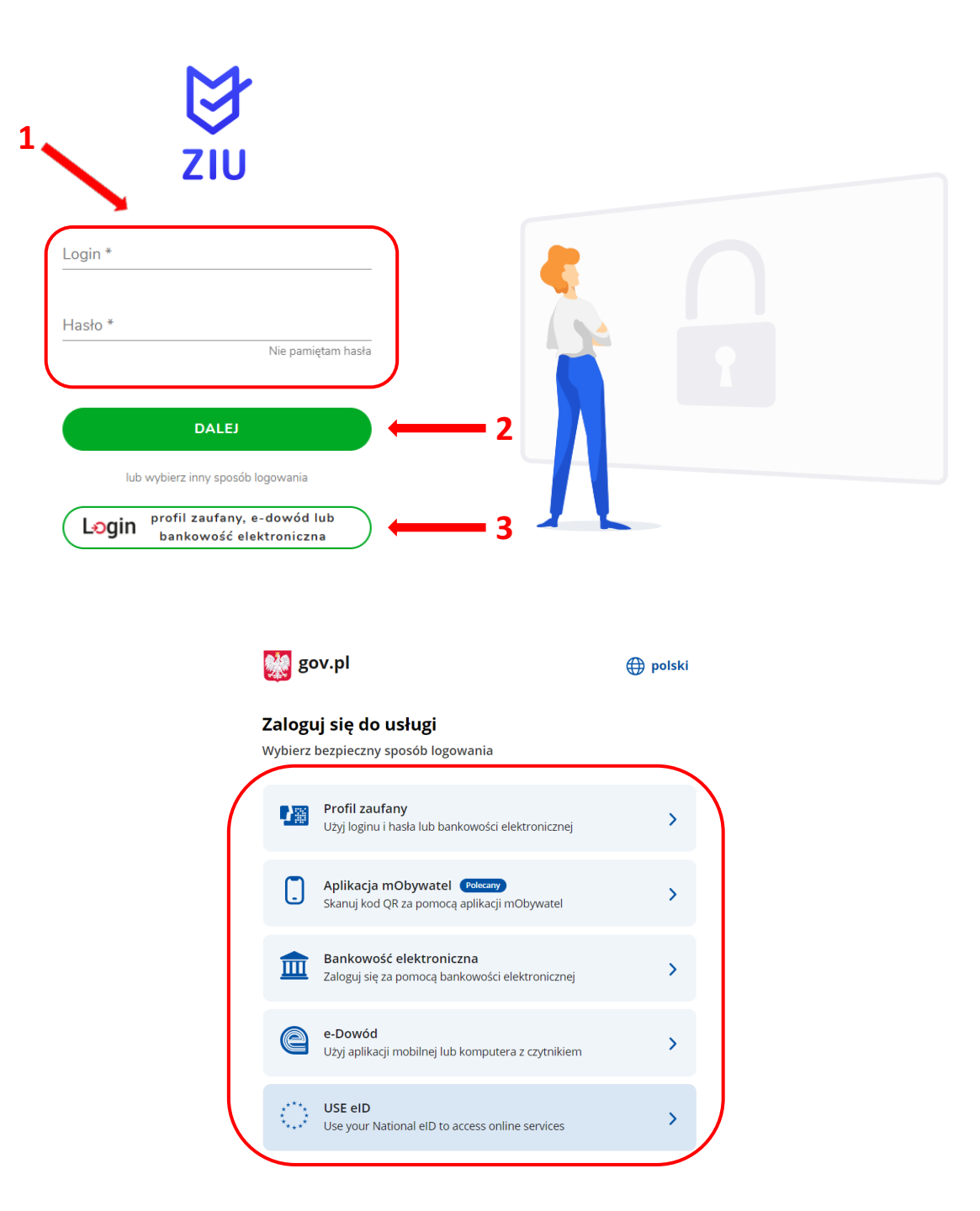

 $\bullet$ 

2. Po zalogowaniu i wybraniu zakładki Deklaracja<sup>4</sup>, kliknąć w założoną deklarację<sup>5</sup>.

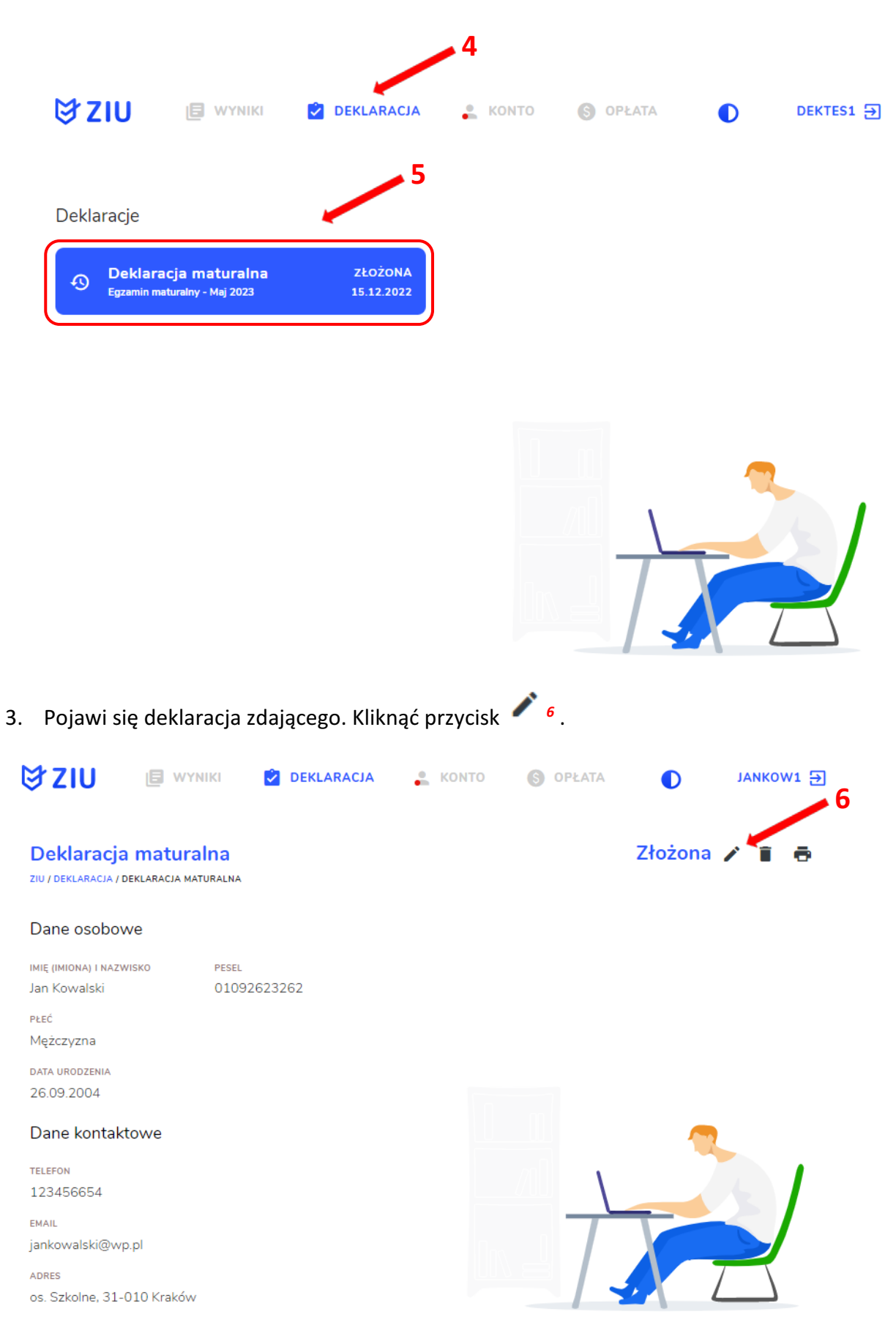

4. Wprowadzić zmiany w formularzu, który pojawi się na ekranie, a następnie kliknąć Dalej 7.

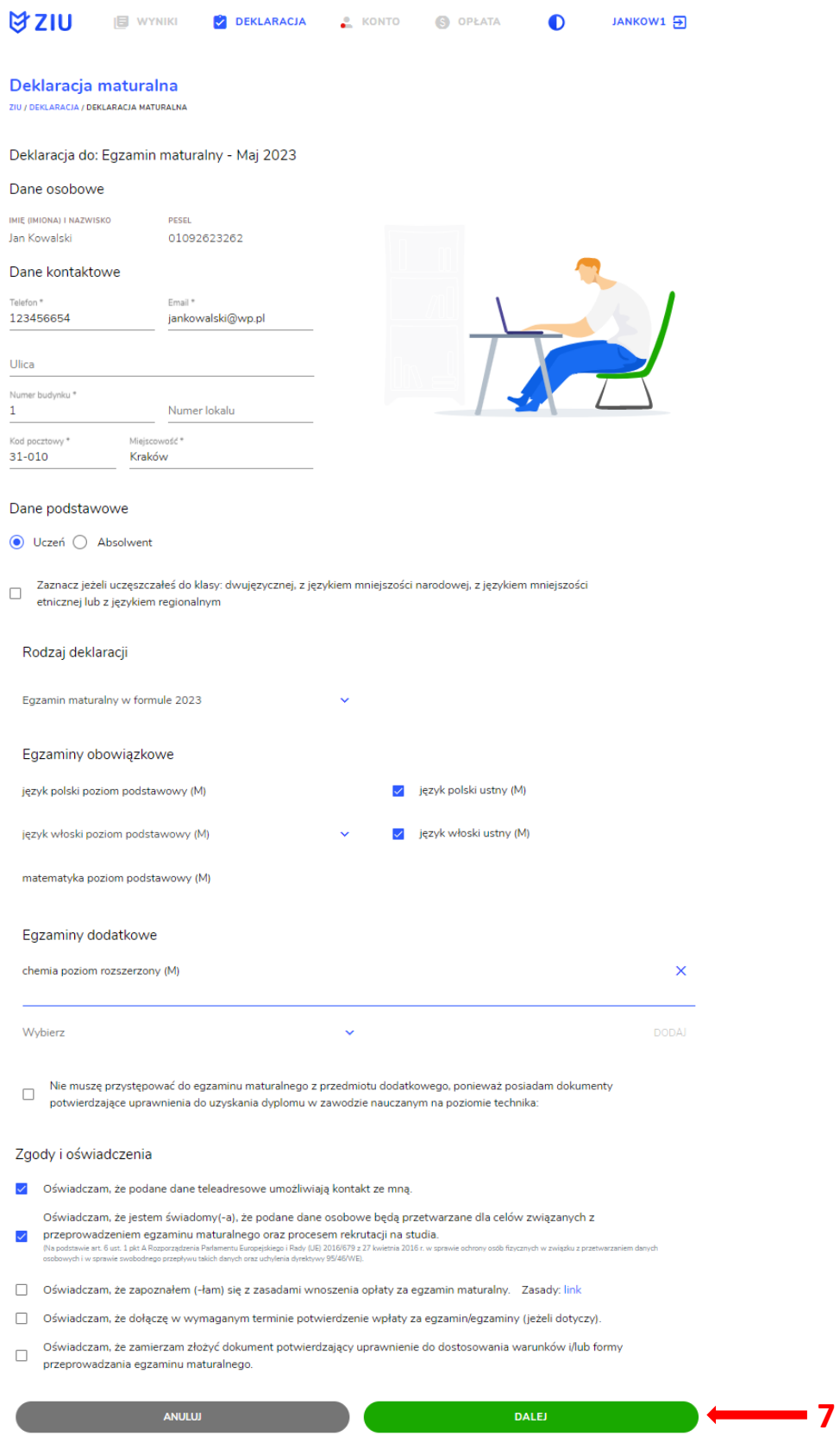

5. Po weryfikacji oraz prawidłowym uzupełnieniu całego formularza, należy kliknąć przycisk Wyślij<sup>8</sup>.

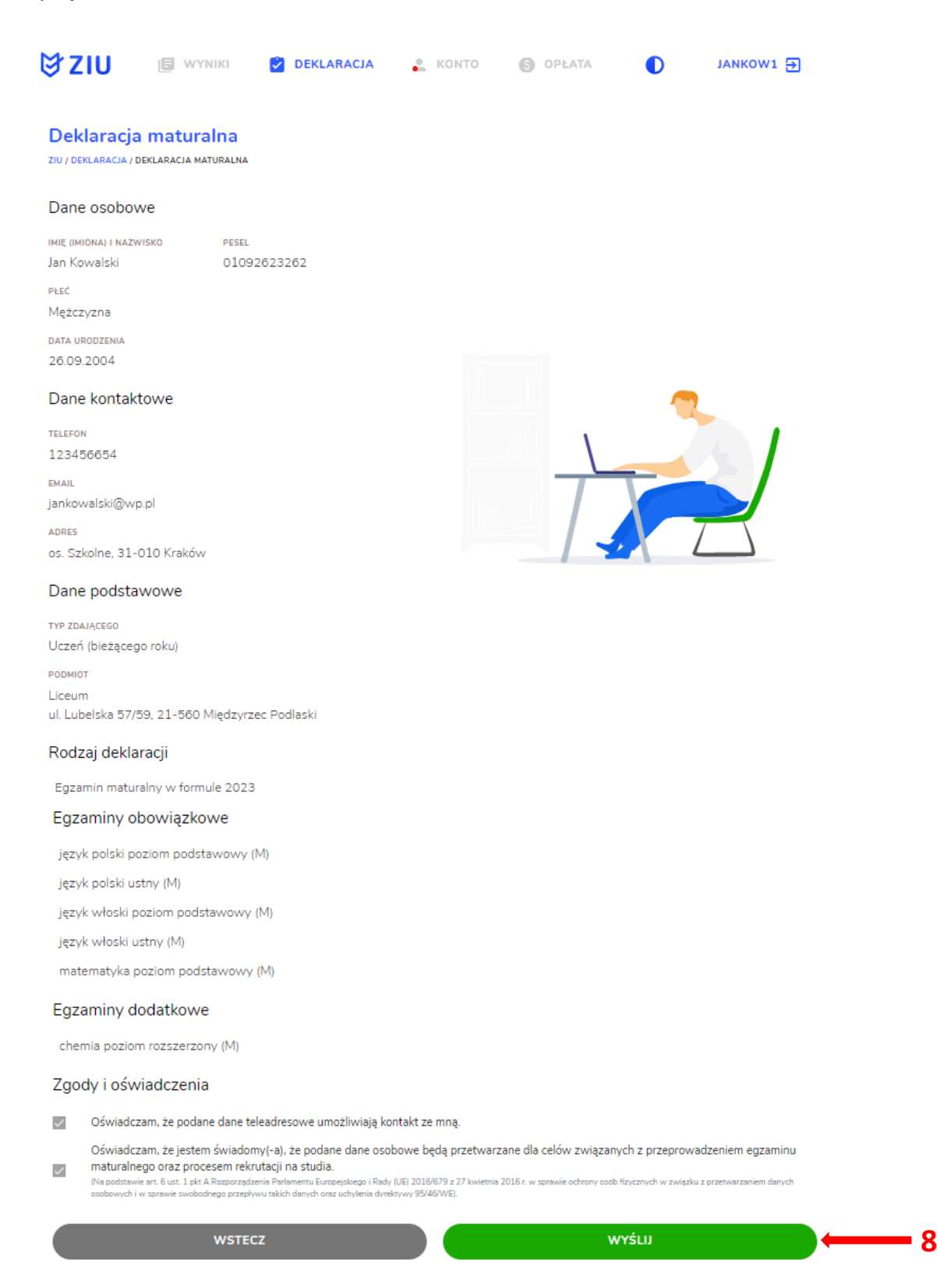

6. Pojawi się potwierdzenie złożenia edytowanej deklaracji, którą można wydrukować klikając Wydrukuj<sup>9</sup>.

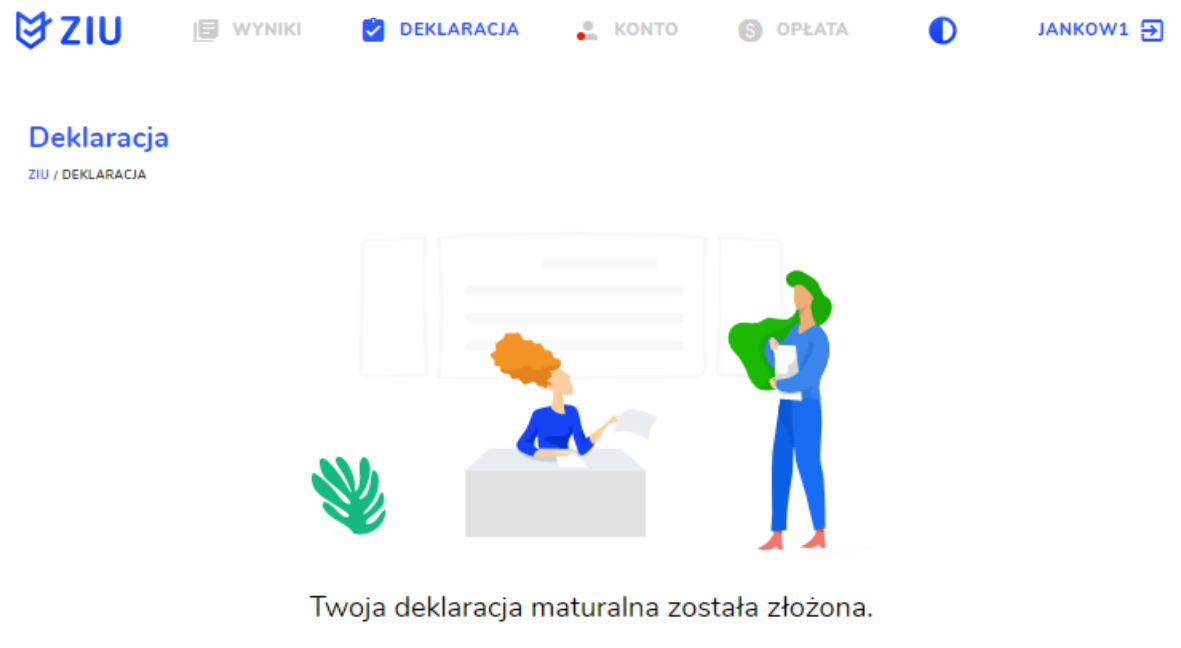

**WYDRUKUJ** - 9 Wydrukuj później